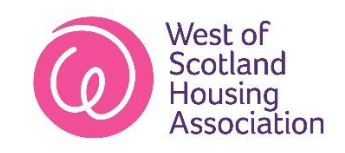

## **Customer App Download Guide - Android**

1. Tap on the Google Play Store

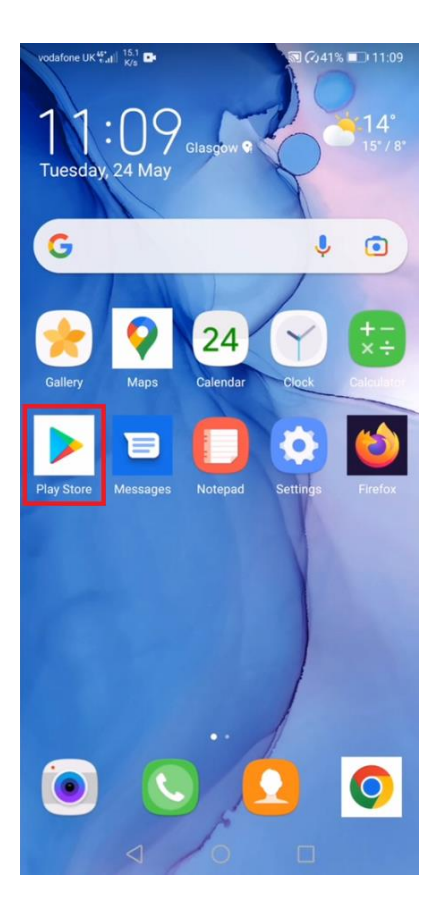

2. Tap the search bar at the top of the screen, this will bring up the on-screen keyboard.

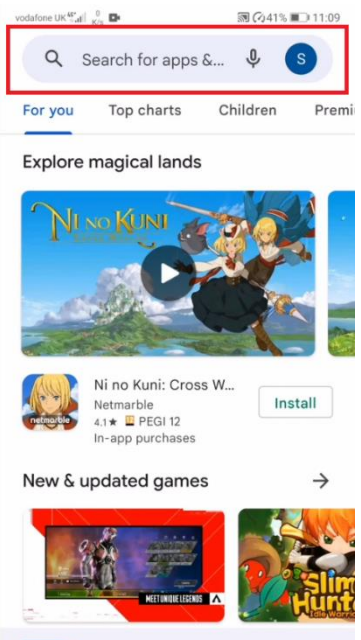

3. Search for the West of Scotland Housing App. Tap the blue search icon at the bottom right-hand corner to confirm the search.

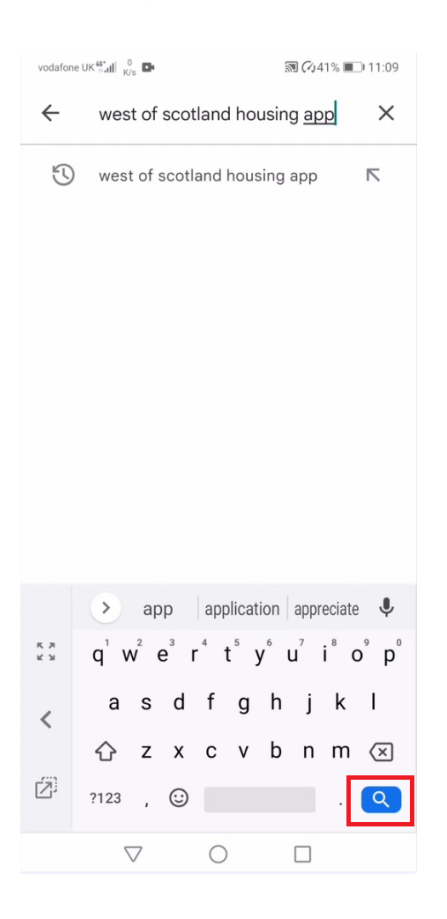

4. Select the West of Scotland Housing App from the list of search results.

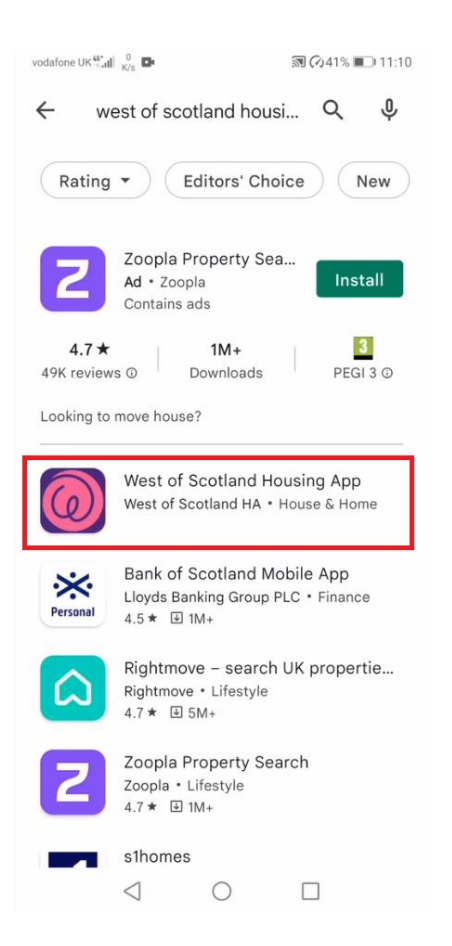

5. Tap install and wait for it to complete.

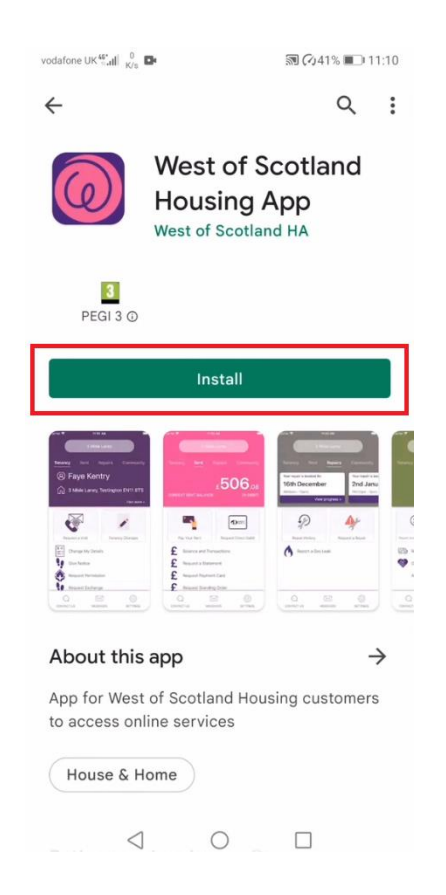

## 6. Tap open

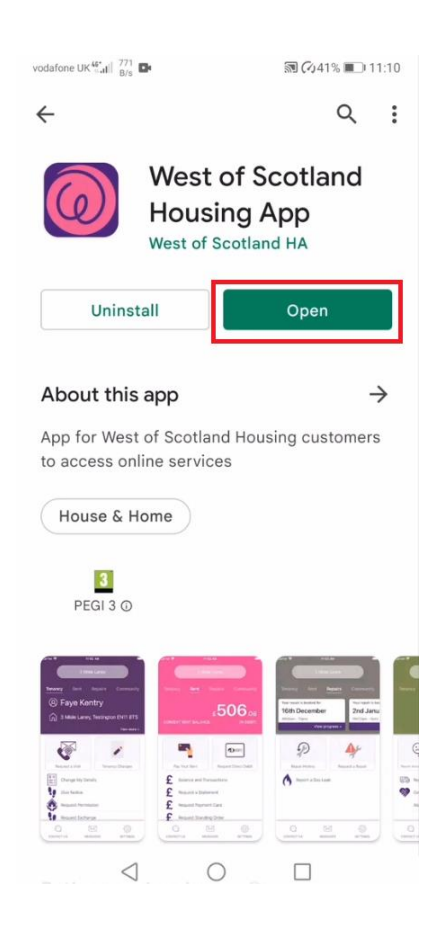

7. You are now ready to register for the West of Scotland Housing Association customer app.

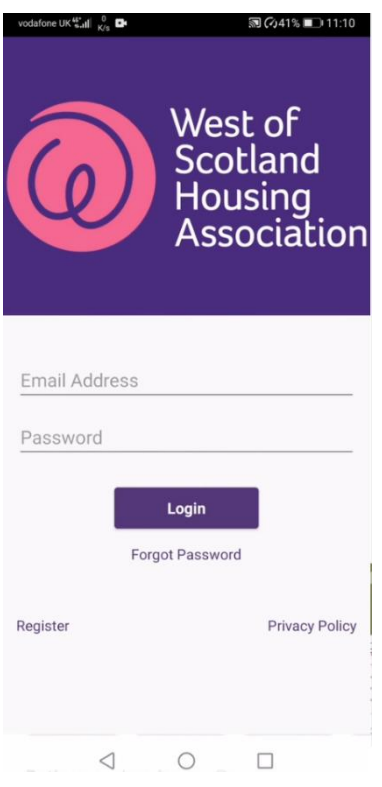